## Authentisign

## Electronic Signature Service **Signature Service** Signing Electronically

Authentisign is a secure, online, document signing service that enables multiple parties to participate and sign real estate documents electronically. Electronic signatures have been approved for use since June 30, 2000, when Congress enacted the Electronic Signatures in Global and National Commerce Act.

In an electronic signing, the action of you approving the documents is your signature. Instead of actually signing your name, you are approving the documents by clicking on signature or initial blocks. When you click on each block, the document will replace the block with your name or initials. The entire signing process is tracked, including the IP (internet protocol) address of your computer and the date and time you signed. This electronic process is convenient, efficient, and reduces the amount of time and paper used in the transaction.

#### **Respond to Invitation**

You will receive an invitation email with a link to access the signing transaction. Click the blue icon to open the Authentisign electronic signature service.

#### **Create an Identity**

In  $\odot$  - Signing Participant Invitat ..<br>**Frank Buy**er (fbuyer@email.com) is email is an Invitate Sioning Information:<br>Name: 123 Bella Street .<br>Dirk Basimage helmeta gel stader<br>A stadte med soortesse derteman

- Create a password **1**
- Approve Signature/Initials Your name will appear in a default font to represent your signature/initials. If you would like to modify the font of your "signature or initials", click "Instanet Ink" (2a) and use your mousepad or tablet device to sign your name and initials for use or click "Select Font Style" (2b) to choose an application font. **2**
- **3** Read through the Terms of Service and click on the "I agree" box.
- 4) Click the "Confirm and Accept" button. Once clicked, all information is final and cannot be changed. Clicking this will also instigate the signing process.

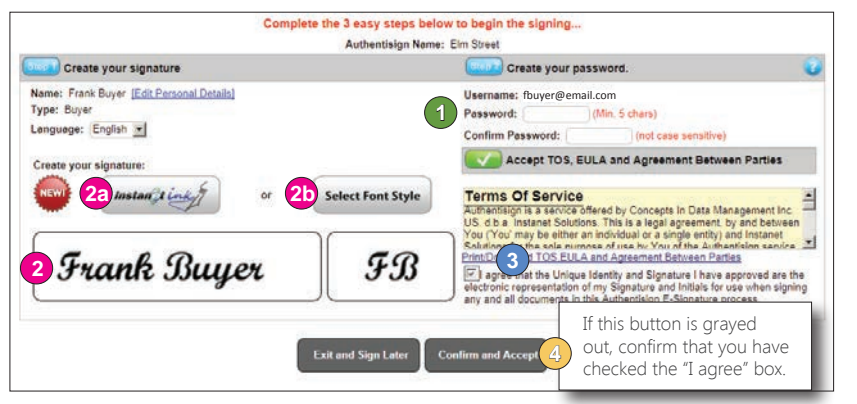

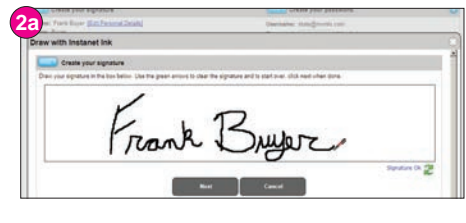

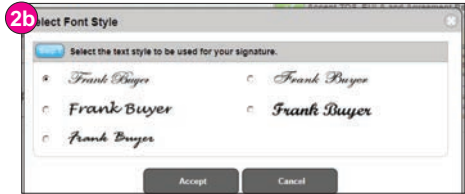

#### **Retrieve a Forgotten Password**

If you have already created an identity and have forgotten your password, click on the "forgot password" link on the signing login screen and follow the steps to reset your password.

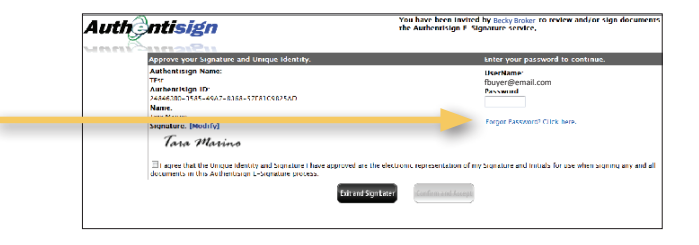

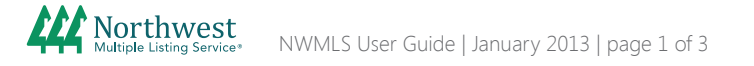

### Authentisign Electronic Signature Service

## Signing Electronically

#### **Review Documents**

- **Click on each page to review.**
- Click on "more options" to print/download a hard copy of your documents before they are signed. You will receive the signed documents via email when the signing is complete.

Click **in Signing** (located on the upper right of the screen) to find and highlight the first signing block. Depending on the speed of your internet service, it may take a few seconds for Authentisign to find and highlight each block. Please wait until each block is highlighted before you sign the documents.

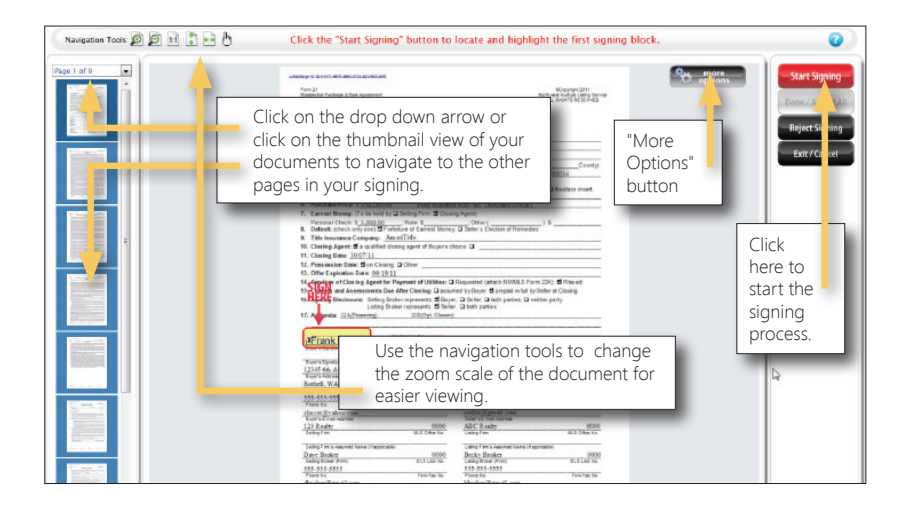

#### $\triangleright$ **Sign Documents**

- Click on the signature or initial block. Your "signature/initial" and date will appear (if a date block is next to the signature/initial block).
- Once you click on a block, you will automatically be directed to the next block. Continue clicking on each block until you have completed the process.
- After all of the blocks have been clicked, the system will activate a "Done/Accept All" button located under the "Move to Next" button. Click the "Done/Accept All" button to move on to the next step.
- A pop-up window will appear. Choose to "Complete Signing" or "Stay and Review". Congratulations, your signing is complete.

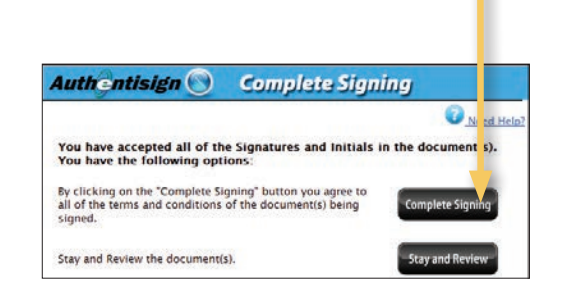

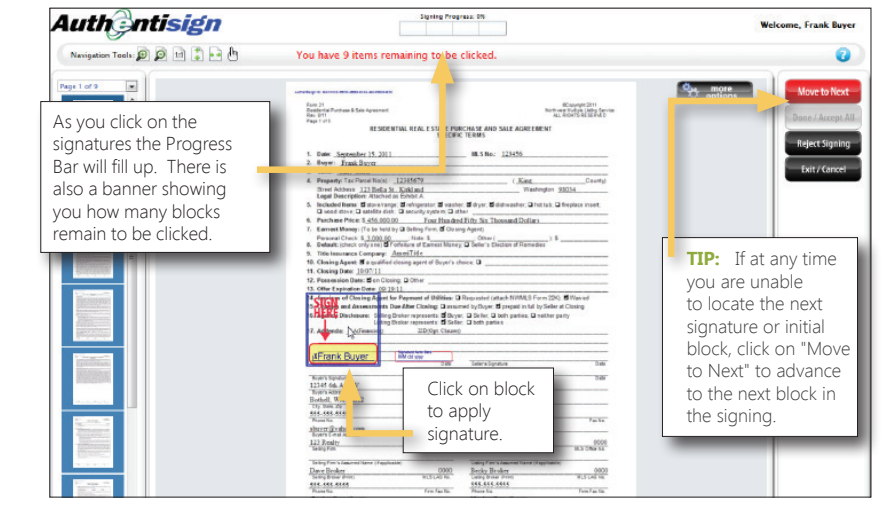

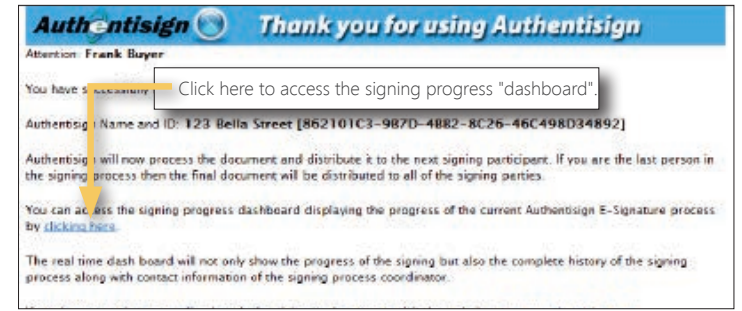

# Authentisign

## Electronic Signature Service **Signal Signing Electronically**

The electronic signing will be routed to the participants to be signed or reviewed in the order chosen by the real estate broker that created the signing. After the signing transaction is complete, all participants will receive the signed documents in an email.

### **The "Dashboard"**

- $\bullet$  To view details about the participants in the signing and the signing progress, click the link in the thank you page to access the dashboard.
- You will be asked to enter your email address as your user ID, and enter the password you created for Authentisign.
- The dashboard will include an overview of each participant and the time/date stamps of each signing action.
- Once the signing is complete a link will be available to access the signed documents.

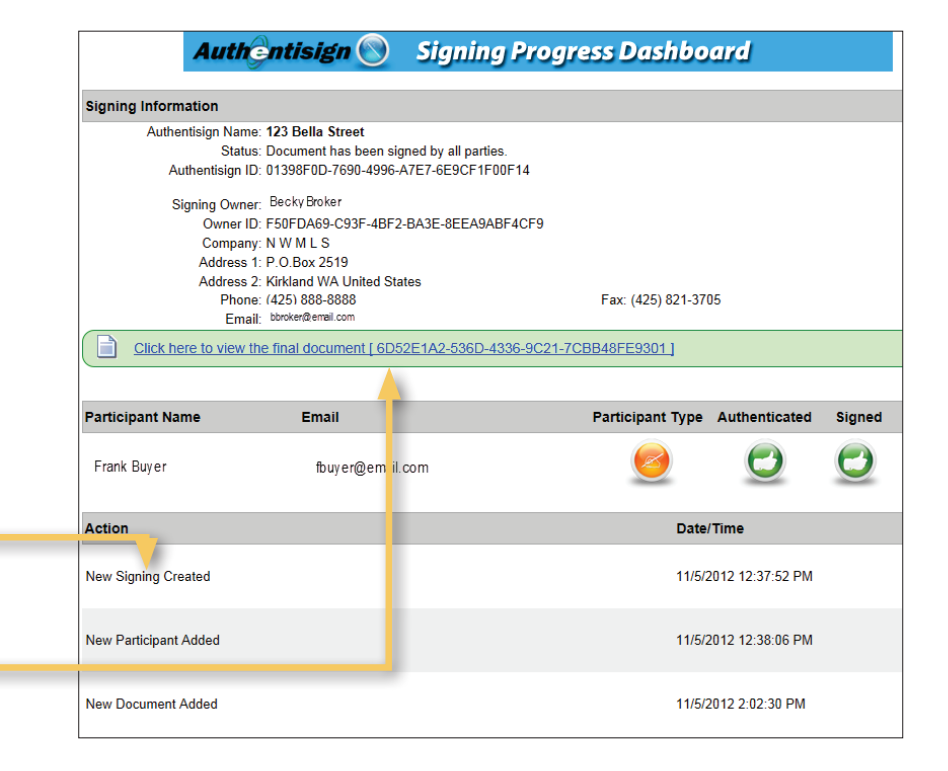

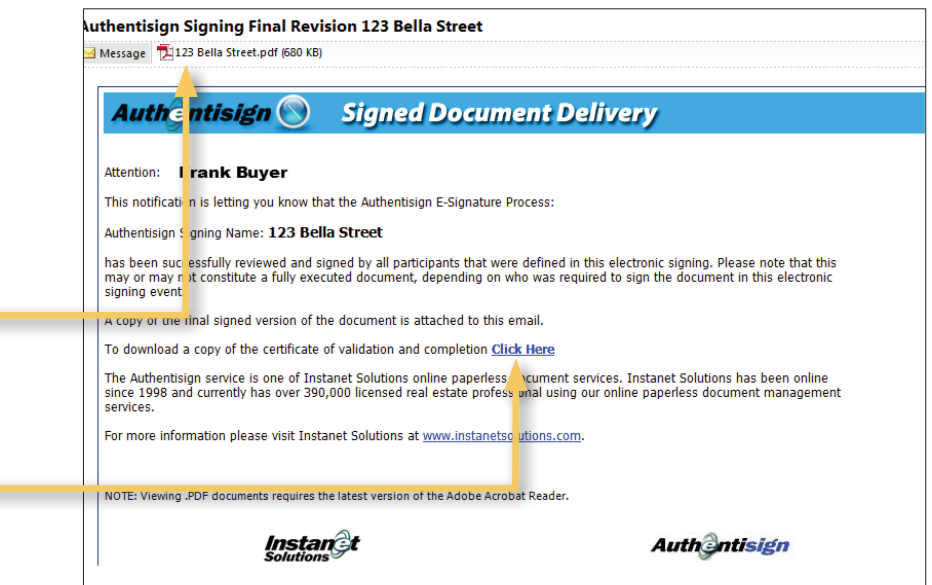

#### **Retrieve Signed Documents**

You will also receive an email notification when the signing is complete. The signed documents will either be attached as a PDF file, or for larger document files, a link will be provided to access the document on the Authentisign Dashboard.

You can also download and print a certificate of the signing history for your records.